# **Statistiek en de NumWorks**

De NumWorks beschikt over een groot aantal statistische functies. Onder andere kan hij allerlei diagrammen maken en centrummaten en spreidingsmaten voor je berekenen. **Deze versie is van juni 2023.**

Loop eerst het practicum: **Basistechnieken NumWorks** door.

### **Inhoud**

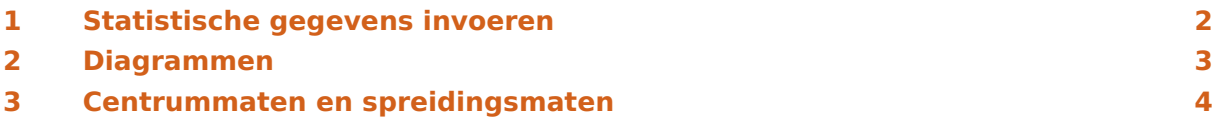

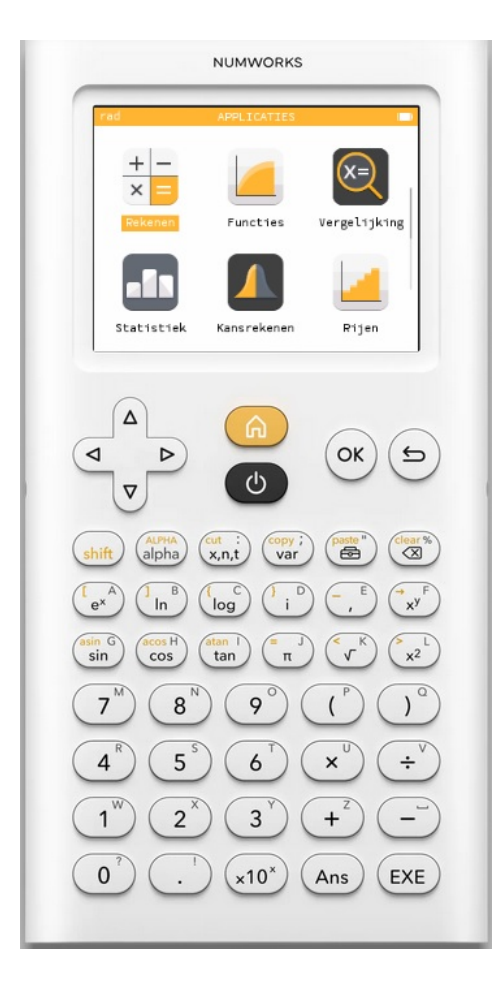

### <span id="page-1-0"></span>Statistische gegevens invoeren

Je ziet hier een tabel met daarin de schoenmaten van een groep van 30 mannen:

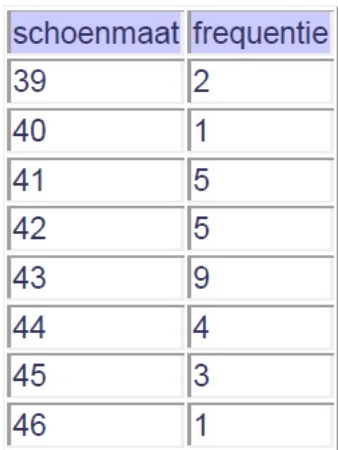

Deze tabel kun je in je grafische rekenmachine invoeren in het menu **STATISTIEK** :

- Ga naar het Statistiek-menu en toets  $(\alpha k)$  of  $(\overline{\epsilon_{KE}})$ .
- Je krijgt dan een aantal lijsten naast elkaar te zien: V1 met frequenties in N1, V2 met frequenties in N2 en V3 met frequenties in N3.

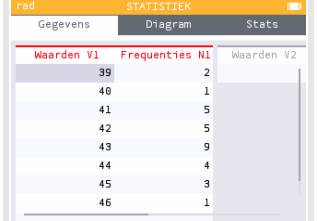

Met de pijltjestoetsen kun je door die lijsten lopen.

Maak ze als dat nodig is eerst leeg door op de lijstnaam (b.v.

V1) te gaan staan en  $(x)$  te toetsen. Je kunt dan kiezen uit "Sorteren", "Vul met een formule", "Toon de gegevensreeks", "Tabel V1/N1 wissen" of "Cumulatieve frequenties". Voor leeg maken kies je "Tabel V1/N1 wissen".

• Gebruik nu de lijsten V1 en N1 voor de tabel hierboven, bijvoorbeeld: V1 vul je met schoenmaten, N1 met de frequenties. Werk met de pijltjestoetsen!

#### **Opmerkingen:**

- Met "Vul met een formule" kun je bijvoorbeeld in V2 een lijst maken waarvan alle waarden 1 groter zijn dan die in V1. Je typt in V2: V1 + 1. (De frequenties moet je nog wel aanpassen.)
- Met "Sorteren" kun je een lijst die ongesorteerd is sorteren van klein naar groot.

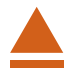

### <span id="page-2-0"></span>2 Diagrammen

Nu je een frequentietabel hebt ingevoerd, kun je allerlei diagrammen bekijken.

Ga je met de pijltjestoetsen naar het venster "Diagram" en  $(\alpha)$  en kies "Histogram", dan krijg je een **staafdiagram** te zien. Toets  $(\alpha)$  of ga naar "Instellingen" en je kunt de kolombreedte en de startwaarde "xstart" instellen.

Kies voor kolombreedte 1 en startwaarde 38,5 en je krijgt dit staafdiagram.

Denk er om dat ook bij gehele getallen (zoals hier bij de schoenmaten) de staven een bepaalde breedte hebben; je moet in feite altijd uitgaan van een klassenindeling en de waarnemingsgetallen opvatten als de klassemiddens. Bij de gegevens hierboven is het getal 39 dus eigenlijk de klasse 38,5− < 39,5. De linkergrens van de eerste staaf is daarom 38,5 en de breedte van elke staaf is 1. Daarom moet je de startwaarde instellen op 38.5.

Je kunt met de pijltjestoetsen de staven langslopen, je ziet dan onder het staafdiagram welk interval, welke frequentie en welke relatieve frequentie er bij de geel gemarkeerde staaf hoort.

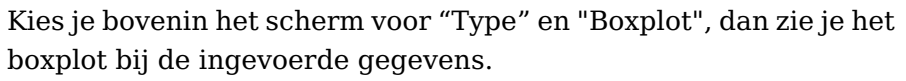

Met de pijltjestoetsen kun je daarin lopen van Minimum, Eerste kwartiel, Mediaan, Derde kwartiel, naar Maximum.

Werk ook eens met andere gegevens, kies met name ook eens gegevens die in klassen zijn ingedeeld.

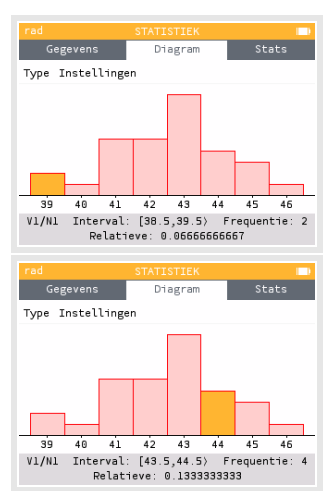

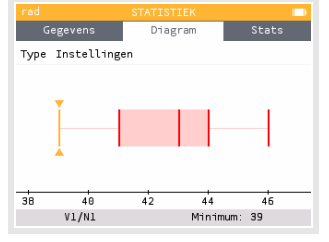

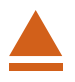

## <span id="page-3-0"></span>3 Centrummaten en spreidingsmaten

Gebruik weer de gegevens uit de voorgaande tekst (de schoenmaten). Om de verschillende centrum- en spreidingsmaten in één keer in beeld te krijgen, ga je bovenaan het scherm naar "Stats".

Hier vind je:

- er waren in totaal 30 mannen;
- de kleinste maat is 39;
- de grootste maat is 46;
- de spreidingsbreedte is 7;
- de gemiddelde schoenmaat is ongeveer 42,6;
- de standaarddeviatie  $\sigma \approx 1.69$ ;
- de variantie is ongeveer 2,85;
- het eerste kwartiel is 41;
- het derde kwartiel is 44;
- de mediaan is 43;
- de (inter)kwartielafstand is 3;
- alle schoenmaten samen kwamen uit op 1277 (hier een zinloos getal);
- de som van de kwadraten van de schoenmaten (hier een zinloos getal);
- de standaarddeviatie bij delen door 29 (niet gebruiken).
- de steekproefvariantie  $s^2$  bij delen door 29 (niet gebruiken).
- de modus, de klasse die het vaakst voorkomt (de modale klasse).
- de frequentie van de modus, van de modale klasse.

Doe dit ook eens met een tabel met gegevens die in klassen zijn ingedeeld. Denk er om dat je dan de **klassemiddens** als waarnemingsgetallen gebruikt!

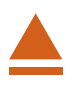

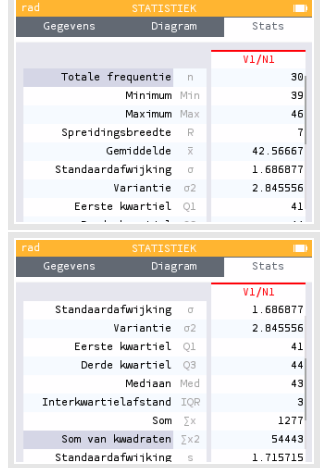